안녕하십니까?

Kelly 최와 Kevin 최의 강의에 오신 것을 환영합니다.

함께 공부하시는 동안 서로 도우며, 재미있고 유익한 시간이 되도록 노력하겠습니다.

#### 연락처:

Kelly Choi: Smilekelly01@gmail.com Kevin Choi: ChoiStudy@gmail.com Website: ChoiStudy.com에서

강의 내용, 시간표를 보실 수 있고, 질문 등을 보내실 수 있습니다.

퀵북반, 컴퓨터: 기초반, 인터넷반, 중급반, 워드반, 엑셀반, 파워포인트반

디지털 카메라, 비디오 편집, 스페인어 회화 등의 비디오가 있습니다.

Excel 예문 다운로드:

Class 1: 가능하시면 엑셀 교재는 프린트하시거나, 다른 화면에 오픈하여 놓습니다.

수업은 엑셀 프로그램에서 하지만, 계속 교재를 보시면서 작업해야 됩니다.

Open SlowExcel.weebly.com

EXCEL 엑셀 강의 페이지를 오픈하세요.

2022 Excel 중급반 Class 1 교재 A Kor.pdf

2022 Excel 중급반 Class 1 교재 B Kor.pdf

Excel 중급반 Class 1 예문 Kevin 2022.xlsx 를 다운로드 합니다.

#### Class 2-6:

Open SlowExcel.weebly.com

수강생 전용 Page 를 오픈하세요 (암호 필요).

2022 Excel 중급반 교재 Kor.pdf

Excel 중급반 예문 Part 1 Kevin 2022.xlsx, Part 2, Part 3 을 다운로드합니다.

2022 Excel Intermediate Lecture Kor.docx - 1 -

# 중급반

# 리본과 탭

### File 탭

Home

- Paste Special, Font & Format cells, Find, Replace
- Conditional Formatting (데이터에 식별 표시 추가)

Insert

- PivotTable, Table, Charts, Links, Text, Symbols
- Text > Insert headers and footers

#### Page Layout

Margins, Orientation, Size, Print setting

**Formulas** 

• Insert Functions, Lookup,

Data

Get data, Sort, Filter, Flash Fill (Text only)

Review

- Spelling & Grammar check, Translate, Comments
- Protect

View

View mode, Ruler, Gridline, Freeze Panes

Help

**QuickBooks** 

## Functions (엑셀 함수)

# Excel 의 기본 작업

1 리본: 엑셀 작업을 하기 위해서는 리본 메뉴의 여러 탭들을 선택합니다.

2 통합 문서 (Workbook): 통합 문서는 Excel 파일의 다른 단어입니다.

Excel 을 시작할 때 새 통합 문서를 클릭하여 Excel 통합 문서를 처음부터 만듭니다.

3 Worksheet: 워크시트는 데이터를 유지하고 조작하는 셀 모음입니다.

한개의 Excel 통합 문서에는 여러 장의 워크시트가 포함될 수 있습니다.

4 Format Cell (셀 서식 지정): Excel 에서 셀 서식을 지정할 때 숫자 자체를 변경하지 않고 숫자 모양을 변경합니다.

5 Find & Select (찾기 및 선택): Excel 의 찾기, 바꾸기 및 특수 기능으로 이동을 사용하는 방법을 배웁니다.

6 Template: 템플릿: Excel 통합 문서를 처음부터 만드는 대신, 템플릿을 기반으로 통합 문서를 만들 수 있습니다. MS Office 에는 많은 무료 템플릿이 제공됩니다.

7 Data validation (데이터 유효성 검사): Excel 에서 데이터 유효성 검사를 사용하여 사용자가 특정 값을 셀에 입력하는지 확인합니다. (중급반)

8 Shortcut (키보드 단축키): 키보드 단축키를 사용하면 마우스 대신 키보드로 작업을 수행하여 속도를 높일 수 있습니다.

9 Print(인쇄): 이 장에서는 워크시트를 인쇄하는 방법과 Excel 에서 몇 가지 중요한 인쇄 설정을 변경하는 방법에 대해 설명합니다.

10 Share (공유): Excel 데이터를 Word 문서 및 기타 파일과 공유하는 방법을 배웁니다. (중급반)

11 Protect (문서 보호): Excel 파일을 열 때 암호가 필요하도록 암호로 Excel 파일을 암호화합니다. (중급반)

## Freeze Panes 기능 (엑셀 데이터 창 동결)

1. 이 기능은 데이터를 한 페이지 이상 계속 입력할 때나 여러 장 뒤의 데이터를 작업할 때 사용합니다.

입력시킬 데이터의 제목이 계속 시트에 남아있게 됩니다.

A4 에서 클릭. View(보기)에서 클릭. Freeze Panes(틀 고정) 클릭.

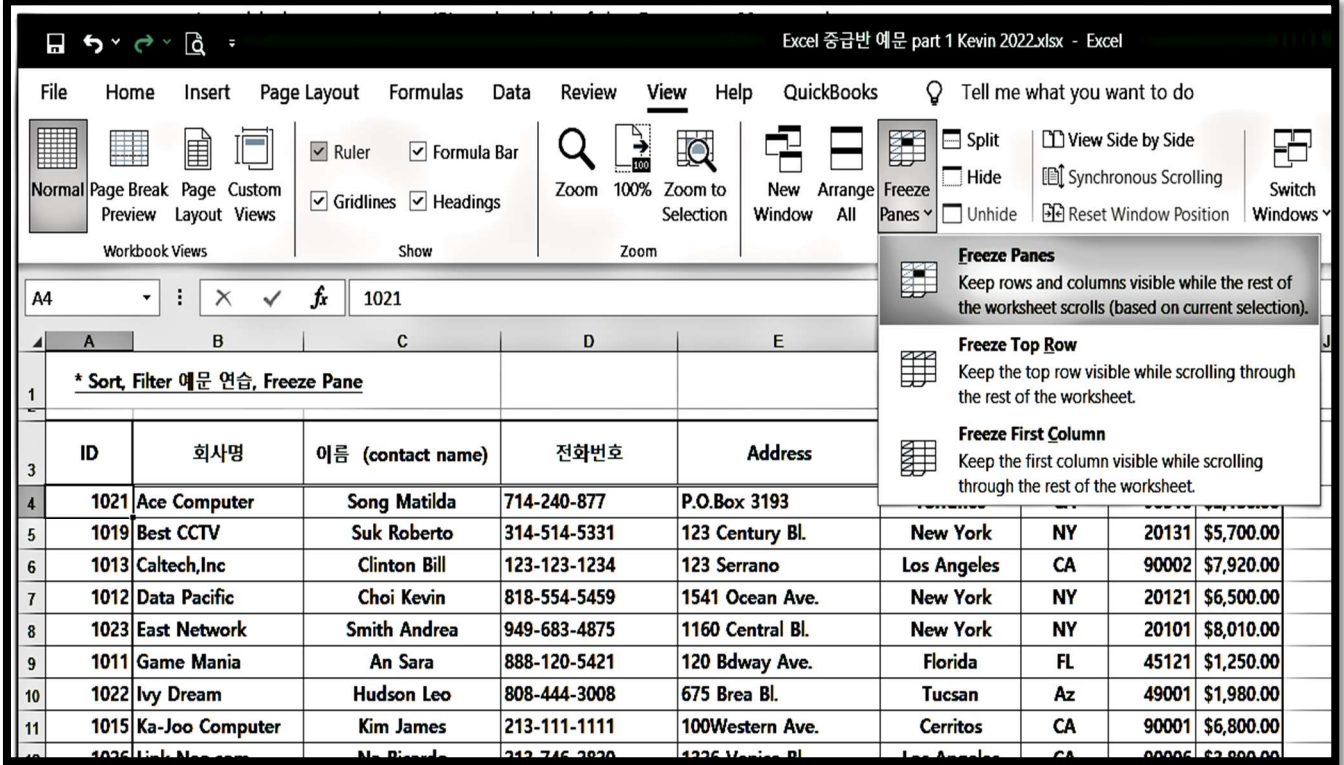

A1 – A4 열 (ID, 회사명, 이름, 전화 번호….)은 계속 시트에 남아 있습니다.

선택한 Row (열: 가로줄) 위가 동결됩니다.

- 2. Unfreeze Panes (틀 고정 취소)를 클릭하면 Freeze 된것이 없어집니다
- 3. Column (행: 세로줄)에 많은 데이터가 들어 있을 때: B4 를 클릭.

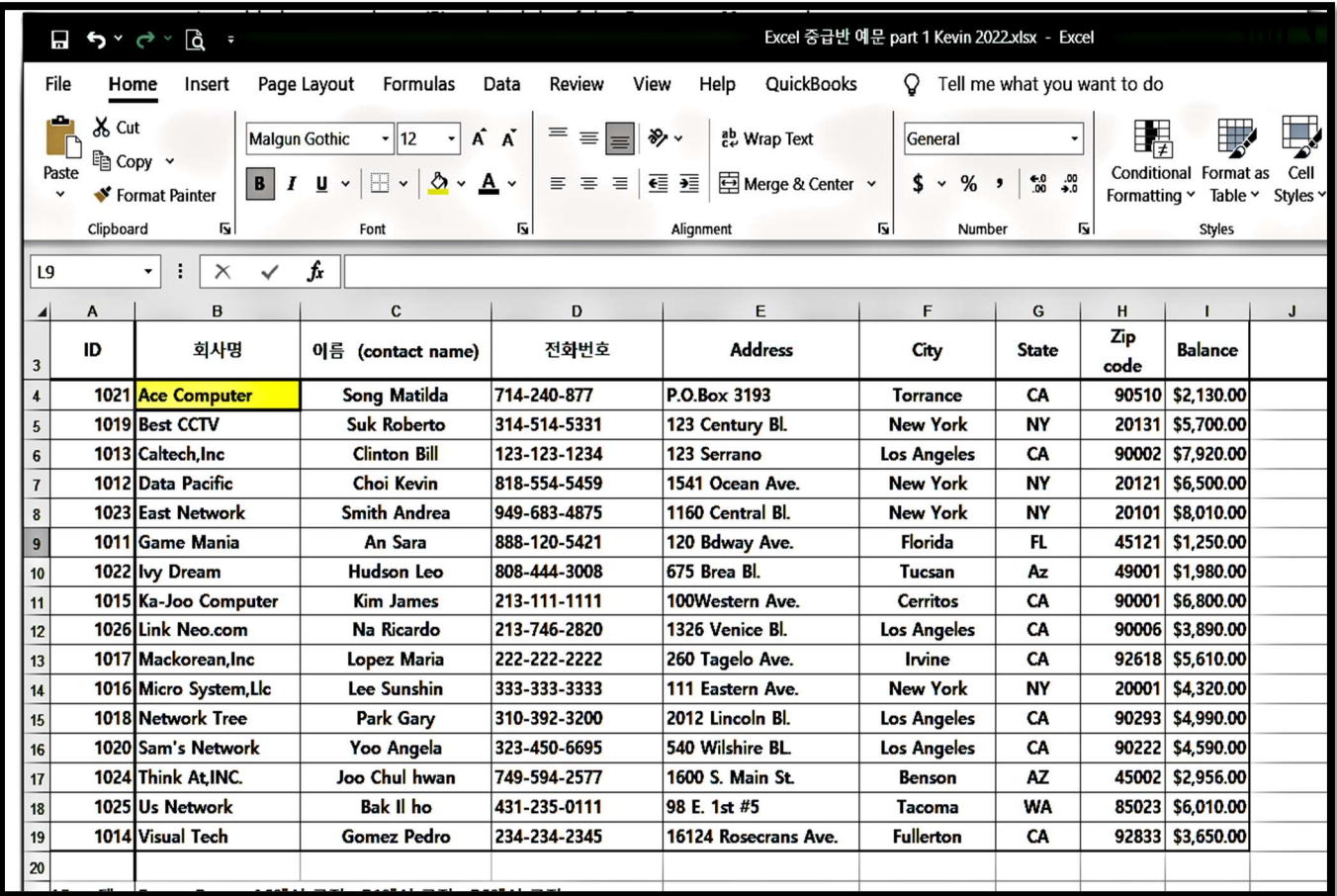

Row (열) 3 위와 Column (행) B 앞 행이 동결됩니다.

즉 3 열과 A 행은 화면에 계속 남아 있게 됩니다.

# Sort & Filter 기능 (정렬과 필터)

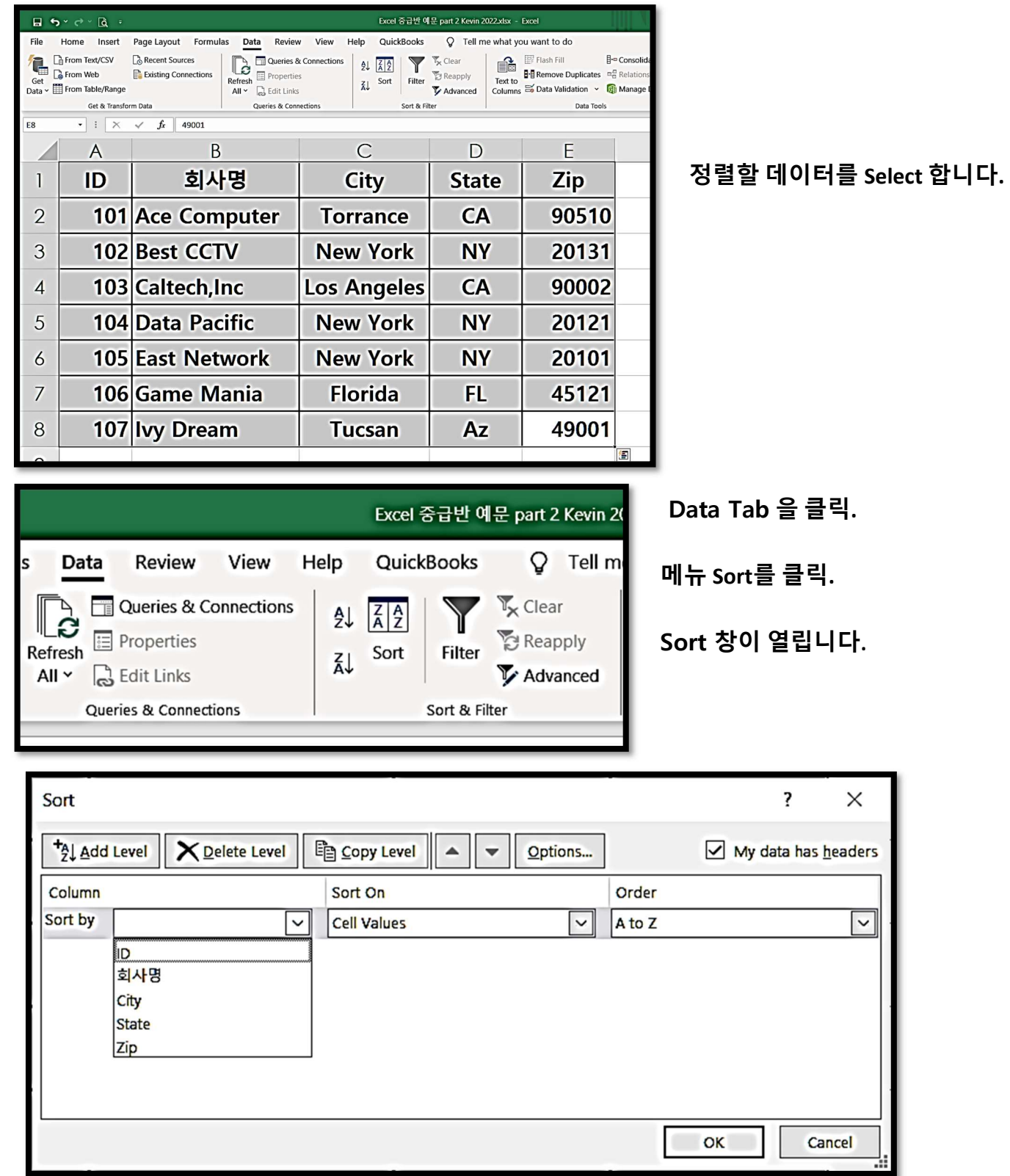

Sort by 에 어느 행 (Column)으로 정렬할 것인지를 선택합니다.

Sort on은 셀의 가치, 셀의 색갈, 글자의 색깔, Conditional Formatting 중의 하나를 선택합니다.

Order는 알파벳 순서나 역순, 작은 숫자에서 큰 숫자 순 혹은 그 반대를 고를 수 있습니다.

Filtering (필터링)

마우스를 데이터 필드 중 하나에 클릭해 놓습니다.

Data > Filter 를 클릭하면, Header (제목) 오른 <sup>쪽</sup> 밑에 Drop-down option 버튼이 생깁니다.

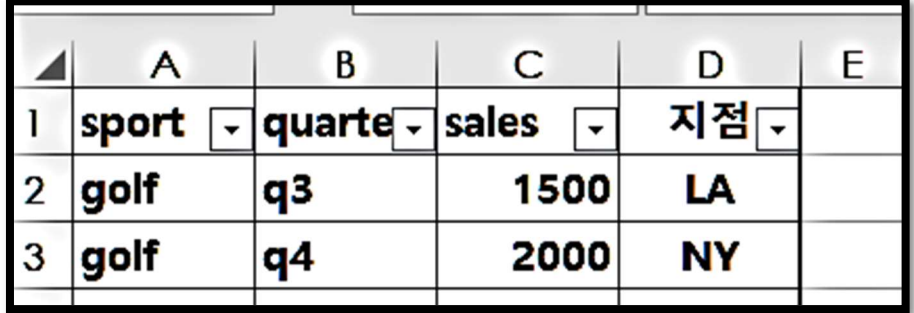

Filter 는 사용자가 지정하는 <sup>한</sup> 개의 머리글 (Column Header)<sup>를</sup> 기준삼아 <sup>전</sup> 데이터 필드가 정렬되는

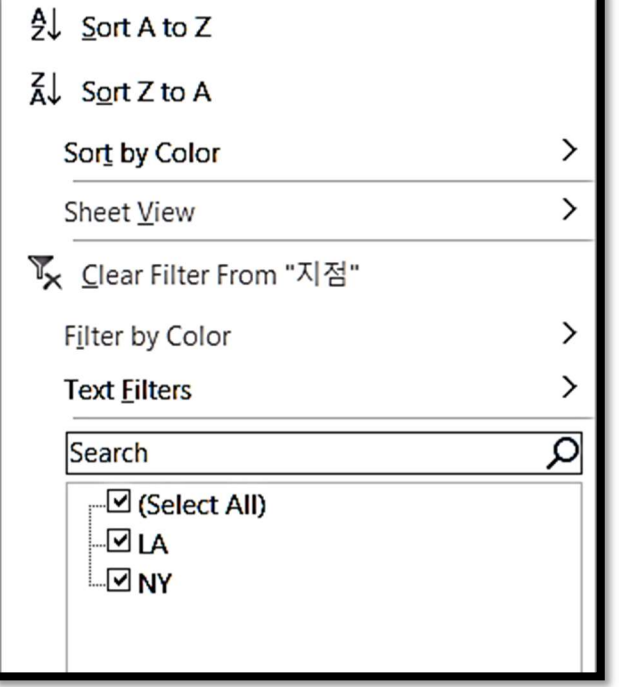

것을 뜻합니다.

원하는 행 (Column)의 드롭 다운 버튼을 클릭하면, 그 행을 기준으로 데이터가 정렬됩니다.

만약 Text Filters에서 LA만 선택한다면 NY 지점은 보고서에서 빠집니다.

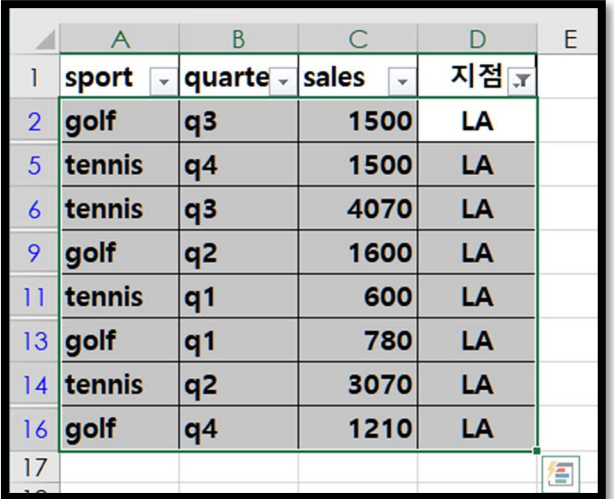

# Quick Analysis (빠른 분석 버튼 사용하기)

선택 항목의 오른쪽 하단 모서리에 있는 빠른 분석 버튼  $\boxed{2}$  을 클릭합니다.

Click the Quick Analysis button  $\boxed{4}$  in the bottom-right corner of the selection.

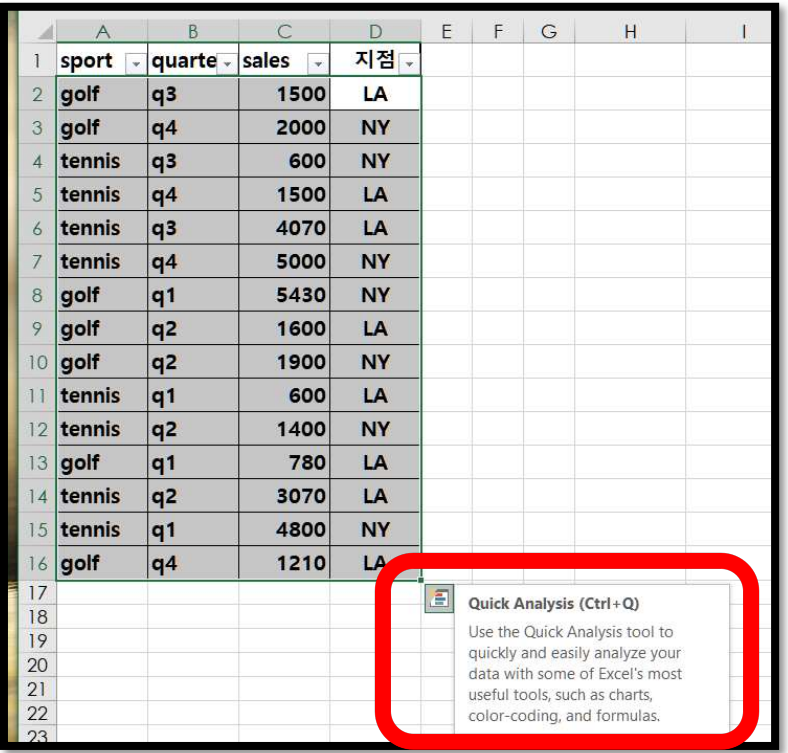

테이블을 클릭하고 커서를 새로 열린 메뉴 창에서 Tables (테이블스) 버튼을 클릭합니다.

메뉴창의 Table 메뉴를 클릭합니다.

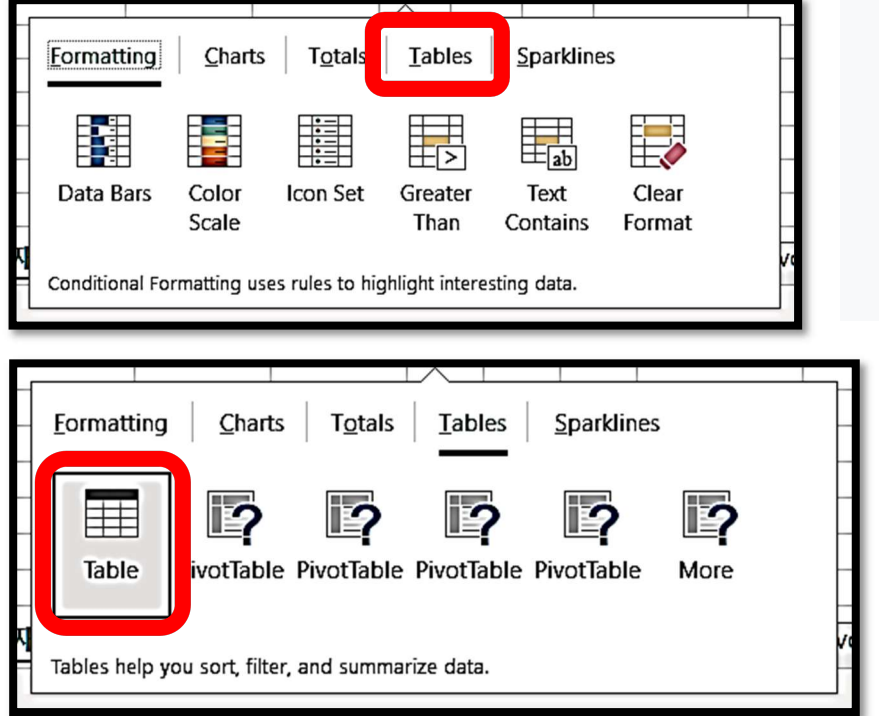

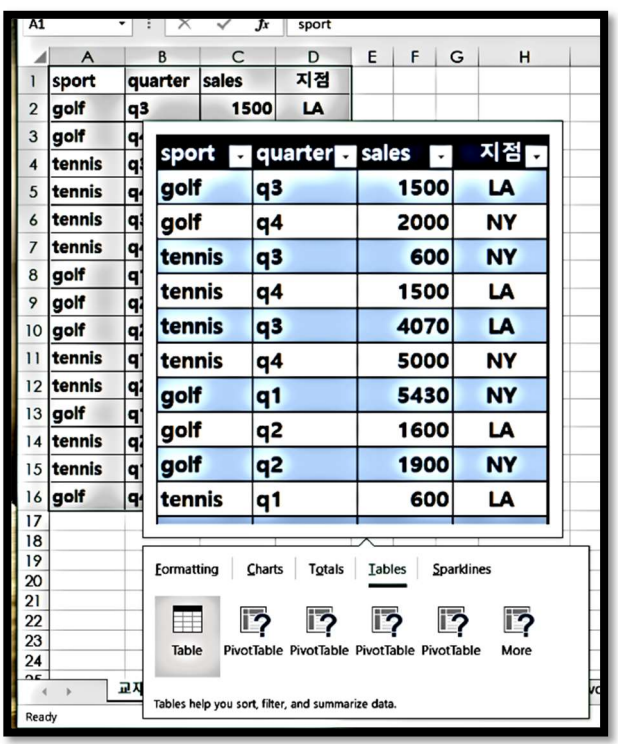

작업하려는 데이터만 별도로 표시되고 화살표  $\boxed{\cdot}$ )가 생깁니다.

1. 열 (column)의 머리글에 있는 화살표

 $(arrow \ \blacksquare)$ 를 클릭합니다.

다음의 메뉴 작업 창이 열립니다.

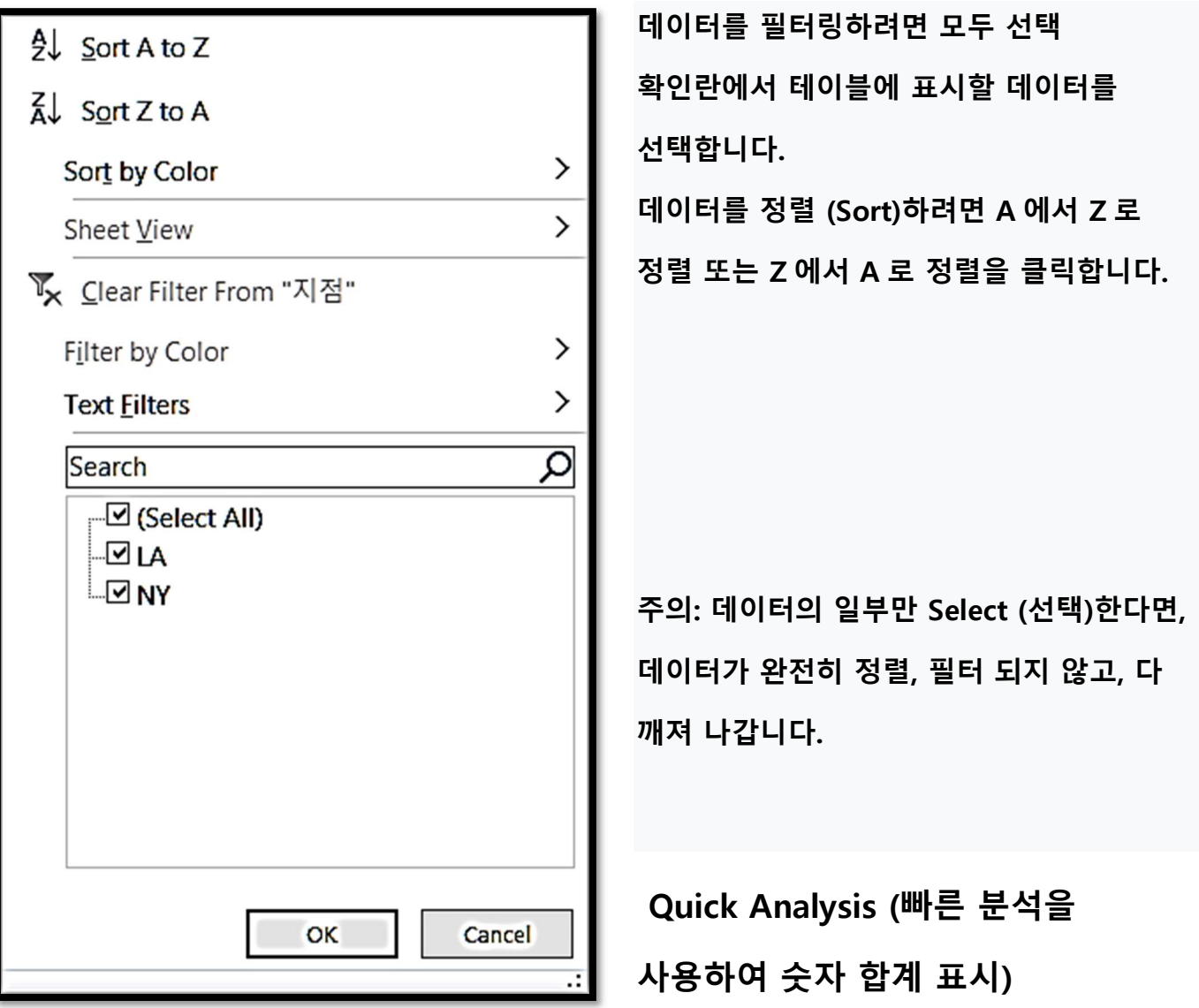

Quick Analysis tool 의 Total 은 데이터의 숫자들의 계산 (Sum, Count, Average, Max, Min)을 빨리 해 줍니다. Excel 이 자동으로 계산한 후, 테이블의 밑이나 옆에 적어 줍니다.

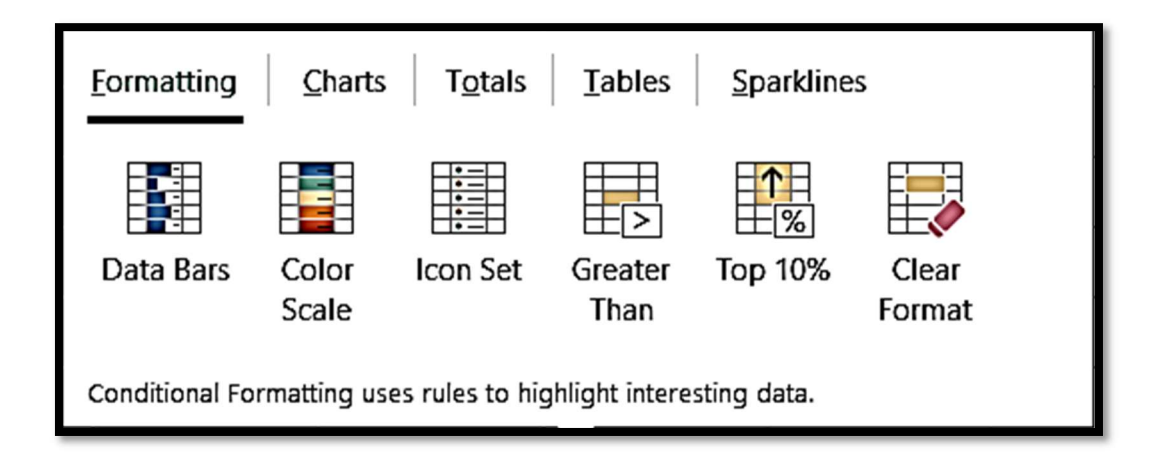

Quick Analysis 을 사용하여 데이터에 의미 추가 (Add meaning to your data)

데이터를 셀렉트 한 후, Quick Analysis button <mark>의</mark> 을 클릭하여 다음 창을 엽니다.

Formatting gallery 에서는 셀에 색상을 넣을 수 있습니다.

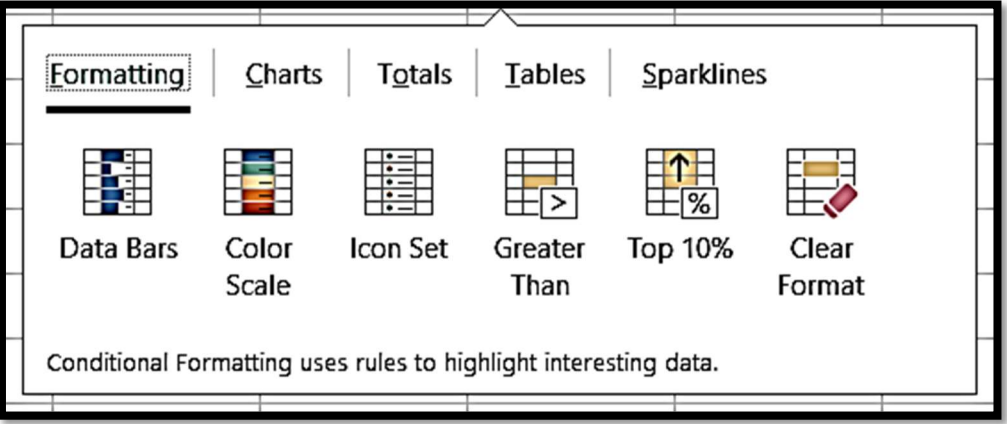

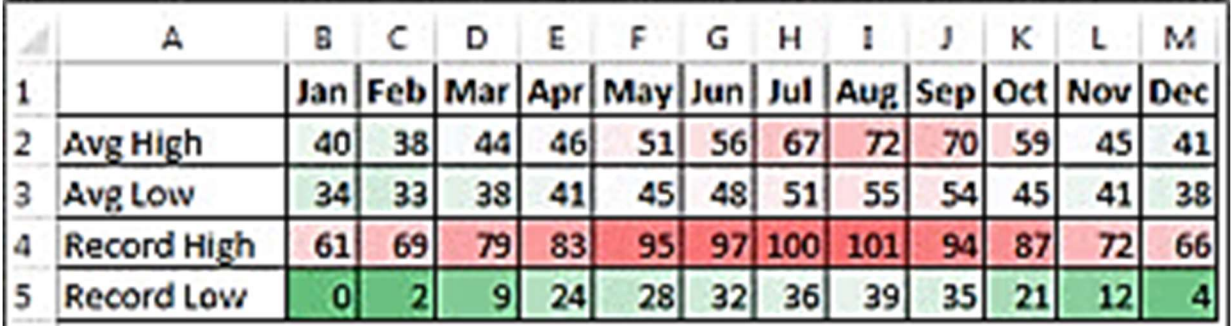